# **Aide-Mémoire Vega Series**

## **Allumer l'écran**

- 1. Appuyez sur le bouton d'alimentation situé en bas à droite à l'arrière de l'écran.
- 2. L'écran va s'allumer et afficher la page de connexion utilisateur.

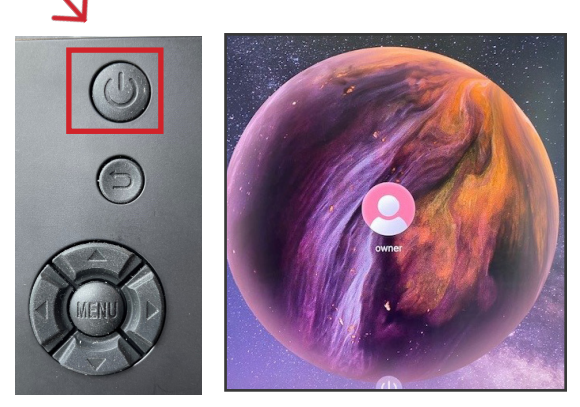

## **Changer de source**

- 1. Appuyez sur l'icône Sources puis sur la source désirée.
- 2. La fenêtre d'aperçu de source affichera le contenu actuel du périphérique connecté.

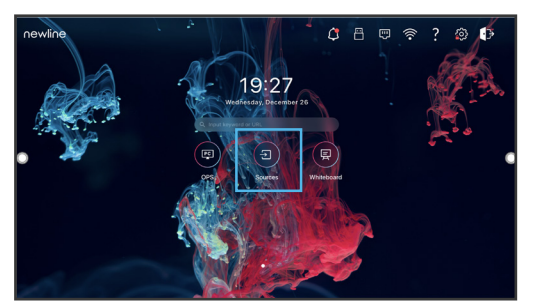

- 3. Appuyez une seconde fois sur la source ou appuyez sur l'aperçu pour être redirigé vers cette entrée.
- 4. Raccorder votre périphérique sur les ports latéraux affichera automatiquement votre matériel sur l'écran.

## **Raccorder un ordinateur**

## Connecter un ordinateur en HDMI et USB

- 1. Vous aurez besoin d'un câble HDMI et d'un câble USB afin de connecter un ordinateur.
- 2. Branchez l'une des extrémités du câble HDMI dans un des ports HDMI.
- 3. Branchez l'extrémité Type-B du câble USB dans le port Touch USB correspondant à l'HDMI.
- 4. Prenez l'autre extrémité du câble HDMI et branchez le dans le port HDMI de votre ordinateur.
- 5. Prenez l'extrémité Type-A du câble USB et branchez le dans le port USB de votre ordinateur.
- 6. Une fois les deux câbles raccordés, la source correspondante deviendra blanche dans la fenêtre de prévisualisation de source sur l'écran.

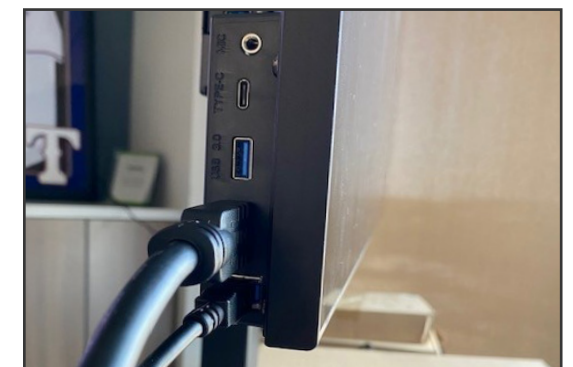

Ports latéraux connectés en HDMI et USB-B.

## Connecter un ordinateur en USB-C

- 1. Vous aurez besoin d'un USB-C afin de connecter un ordinateur.
- 2. Branchez l'une des extrémités du câble USB-C cable sur le port latéral USB-C de l'écran.
- 3. Prenez l'autre extrémité du câble USB-C et branchez le dans le port USB-C de votre ordinateur.
- 4. Une fois le câble raccordé, la source correspondante deviendra blanche dans la fenêtre de prévisualisation de source sur l'écran.

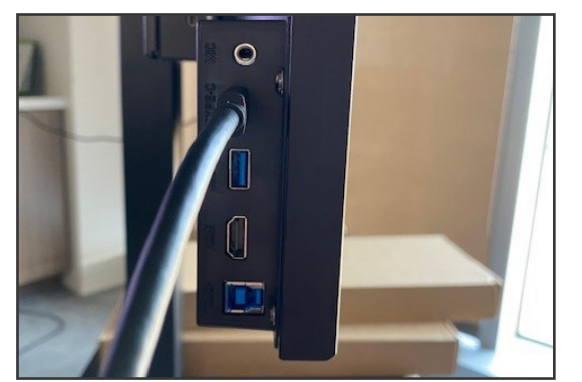

Port latéral connecté en USB-C.

## **Aide-Mémoire Vega Series**

## **Utiliser les Raccourcis de la Page d'Accueil**

### Barre d'Outils Rapide

OPS

℻

囯

<u>ក</u>ោ

靣

↩

OPS/Sources

Annotation

Accueil

l'écran. Retour

capture d'écran. Tableau Blanc

l'écran.

Vous pouvez accéder à la Barre d'Outils Rapide en appuyant sur le cercle blanc situé à gauche ou à droite de l'écran. Pour réduire la Barre d'Outils Rapide, appuyez de nouveau sur le bouton.

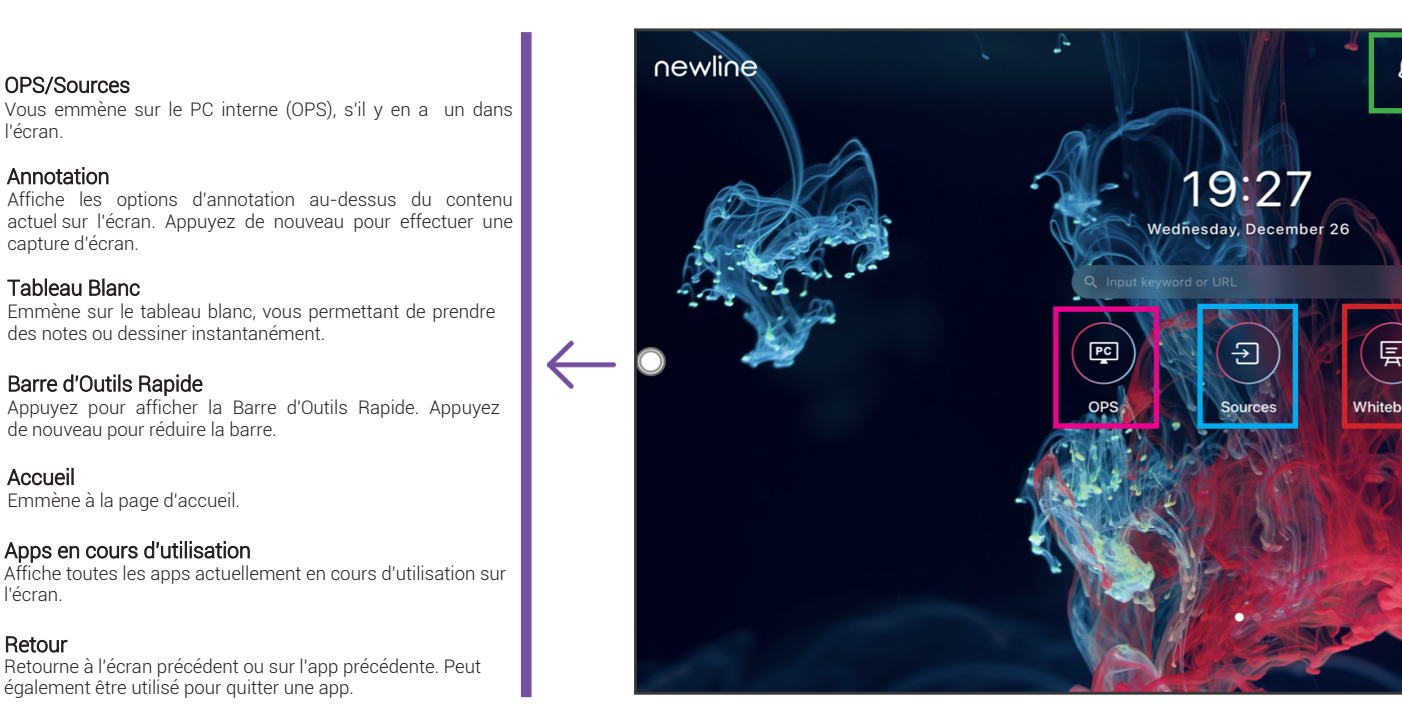

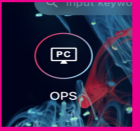

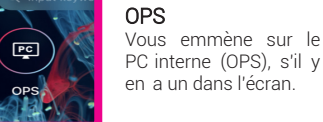

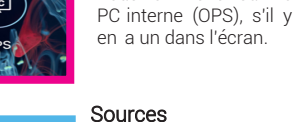

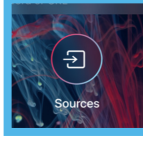

Appuyez sur le nom d'une source connectée<br>et un-aperçu de cette et un aperçu de source apparaîtra dans la<br>fenêtre. Appuvez sur Appuyez sur<br>pour aller l'aperçu pour aller<br>directement sur cette directement sur entrée.

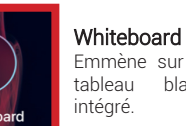

Emmène sur le tableau blanc

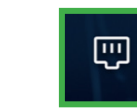

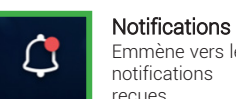

Emmène vers les notifications reçues.

Paramètres LAN Affiche le menu des paramètres Ethernet.

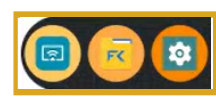

-3

令

Terminer la Session Termine la session et vous emmène à l'écran

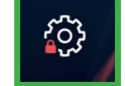

□

Utilisé récemment

récemment sur l'écran.

Ce raccourci vous affiche les trois dernières apps utilisées

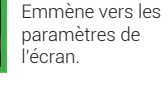

Paramètres

冎

 $\widehat{\mathcal{P}}$ 

四

 $\ddot{?}$ 

103

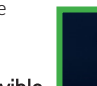

Conseils Affiche des conseils rapides sur l'utilisation de l'écran.

Φ

de connexion utilisateur. Paramètres Wi-Fi

Affiche le menu des paramètres Wi-Fi.

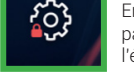

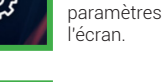

## Disque amovible

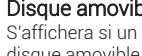

disque amovible est connecté.